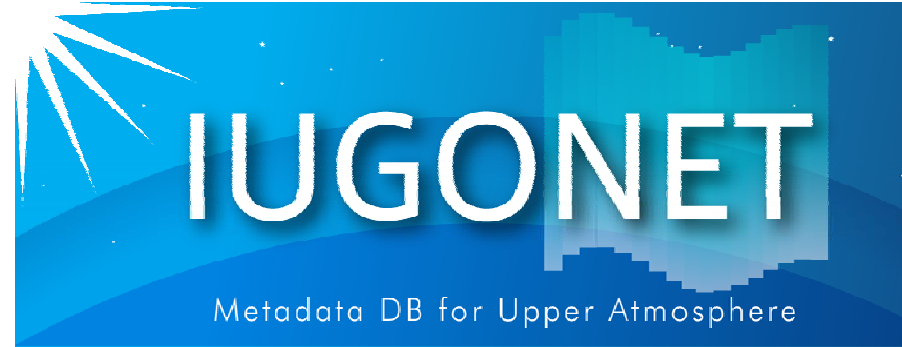

3

. 超高層大気長期変動の全地球上ネットワーク観測·研究

# SPEDAS基本操作(CUI、GUI)

# 田中良昌(極地研)

@極地研(2016年10月20日)

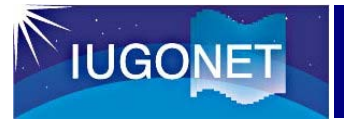

#### この講習では、

- • SPEDASのコマンドライン入力(CUI)の基本操作を 紹介する。
- •SPEDASのGUIの基本操作を紹介する。

# それでは、早速始めましょう!

# **IUGONET**

#### 解析するイベントの概要

Summer Solstice 2015 Event日時:2015/06/21-24 M2.0 Flare from AR2371 (2015/06/21 01:02UT, N12E13) Full Halo CME(2015/06/21 02:36UT) プロトンイベント(2015/06/22 19:00UT, 1070PFU) SC, 磁気嵐(2015/06/23 05UT, -204nT)

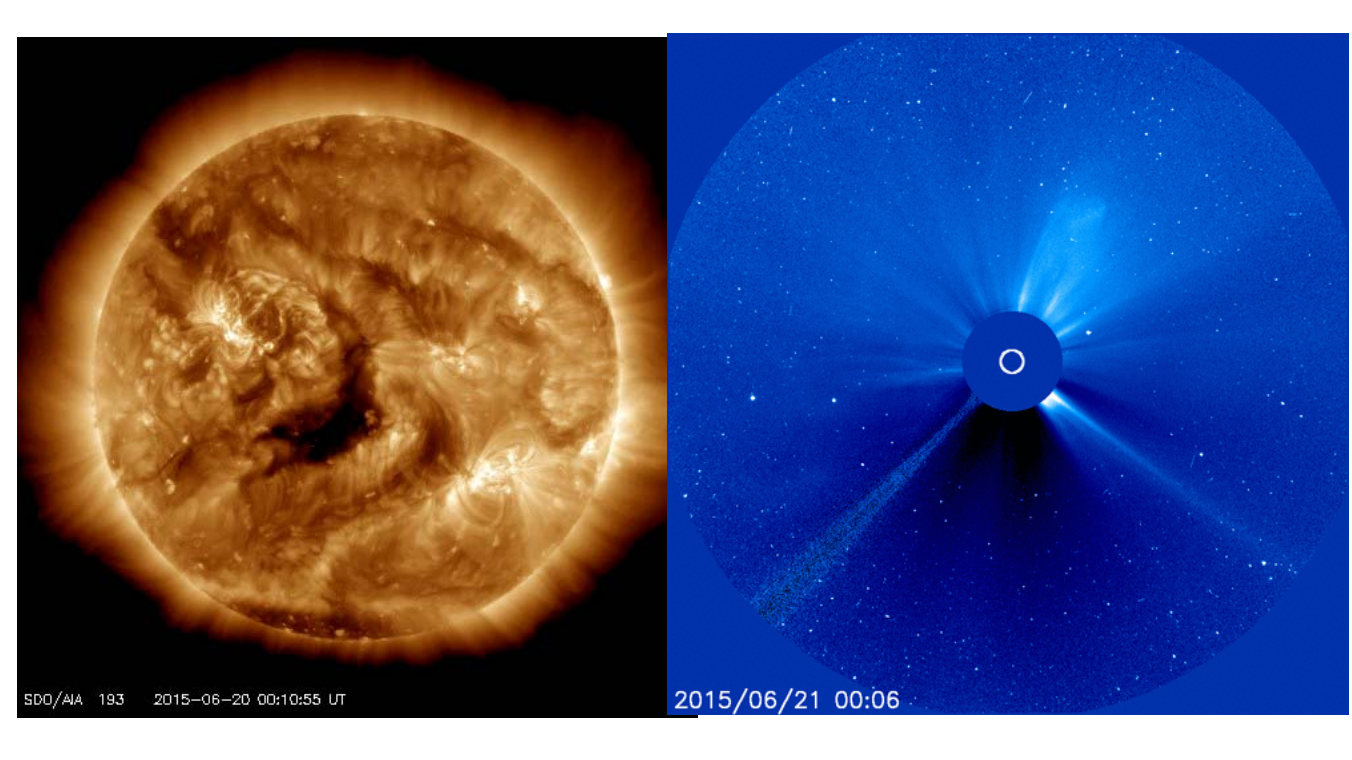

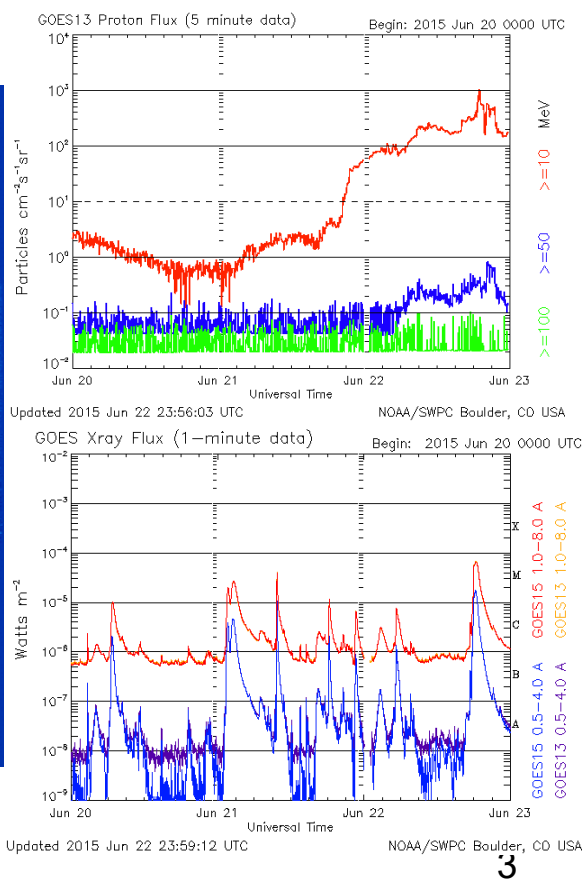

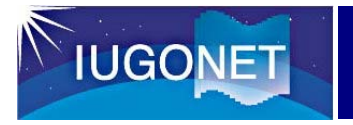

## CUIの基本操作 (1)

- 1. IDL> thm\_init
- 2. THEMIS> timespan,'2015-6-22'
- 3. THEMIS> ace\_mfi\_load ACE
- 4. THEMIS> tplot\_names
	- 1 ace\_k0\_mfi\_BGSEc

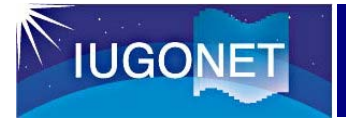

## CUIの基本操作 (2)

#### 5. THEMIS> tplot, 'ace\_k0\_mfi\_BGSEc'

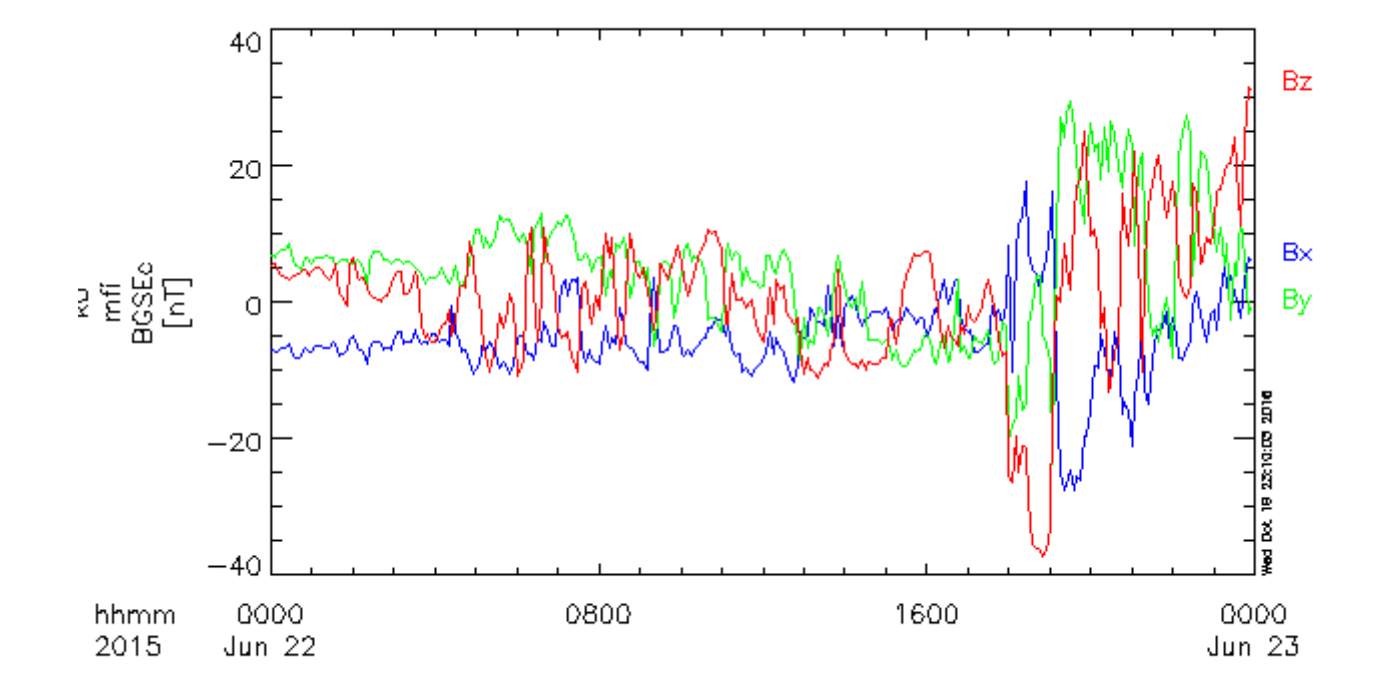

GSE 3

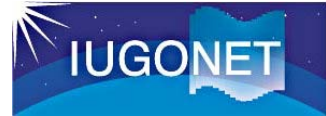

## CUIの基本操作 (3)

6. THEMIS> iug\_load\_ask\_nipr, site='syo'

7. THEMIS> tplot\_names 1 ace\_k0\_mfi\_BGSEc 2 nipr\_ask\_syo\_0000\_ns 3 nipr\_ask\_syo\_0000\_ew 8. THEMIS> tplot, [1, 2]

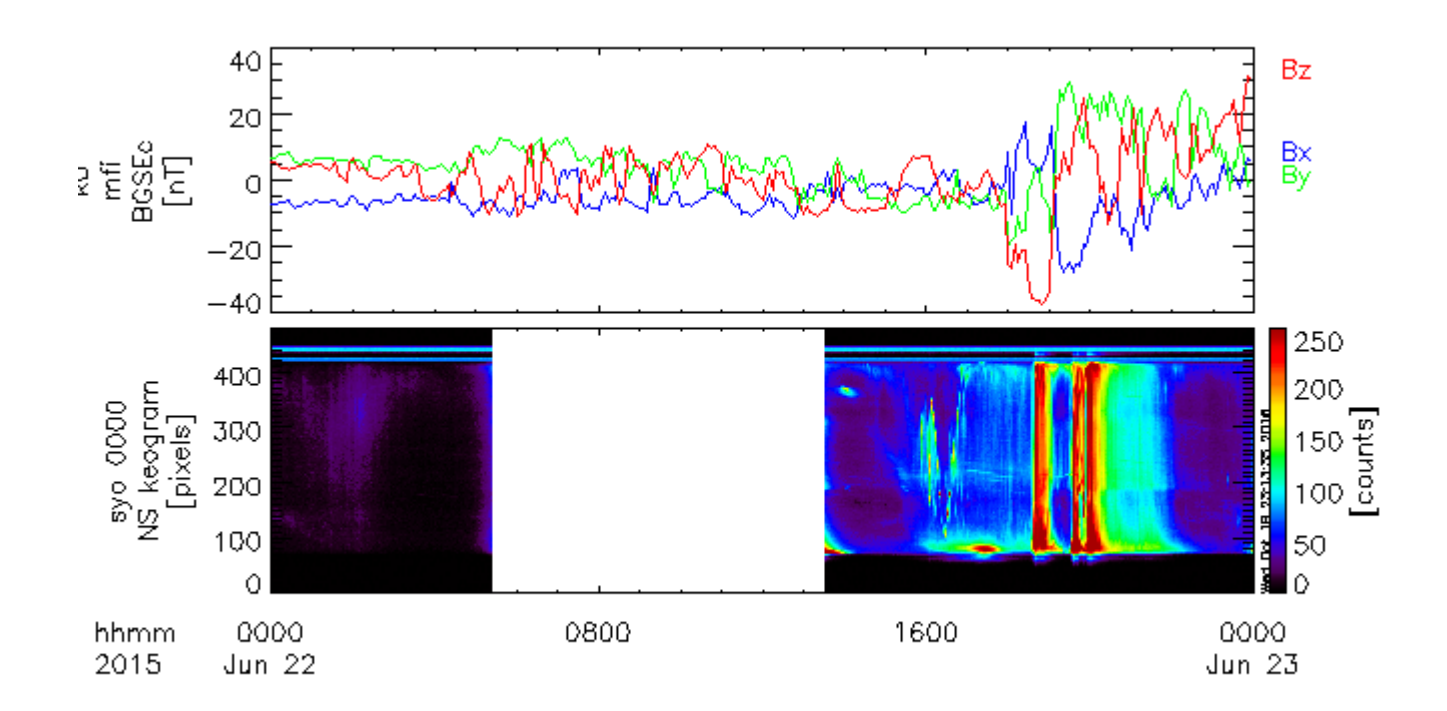

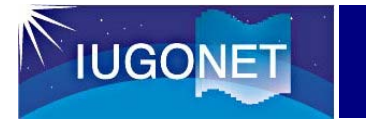

## CUIの基本操作 (4)

#### 9. THEMIS> tlimit

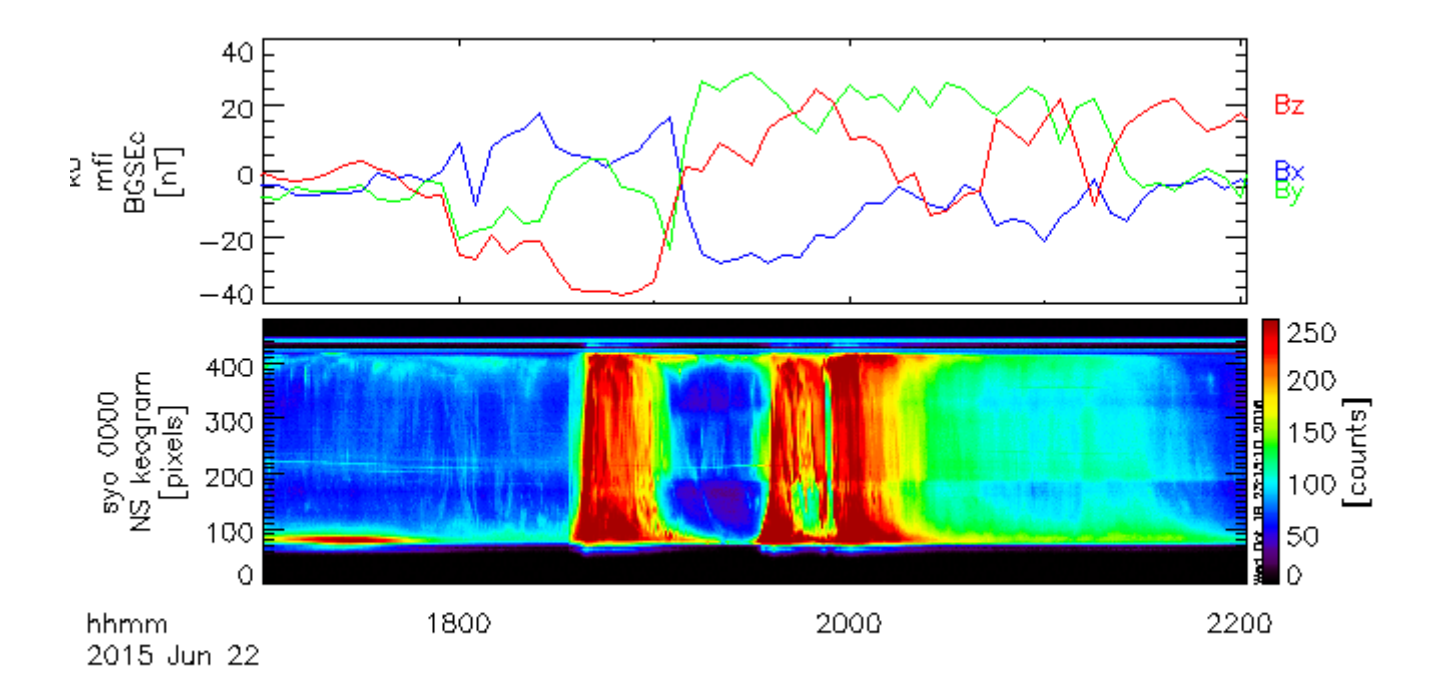

## コマンドを調べる (1)

#### http://themis.ssl.berkeley.edu/software.shtml

**IUGONET** 

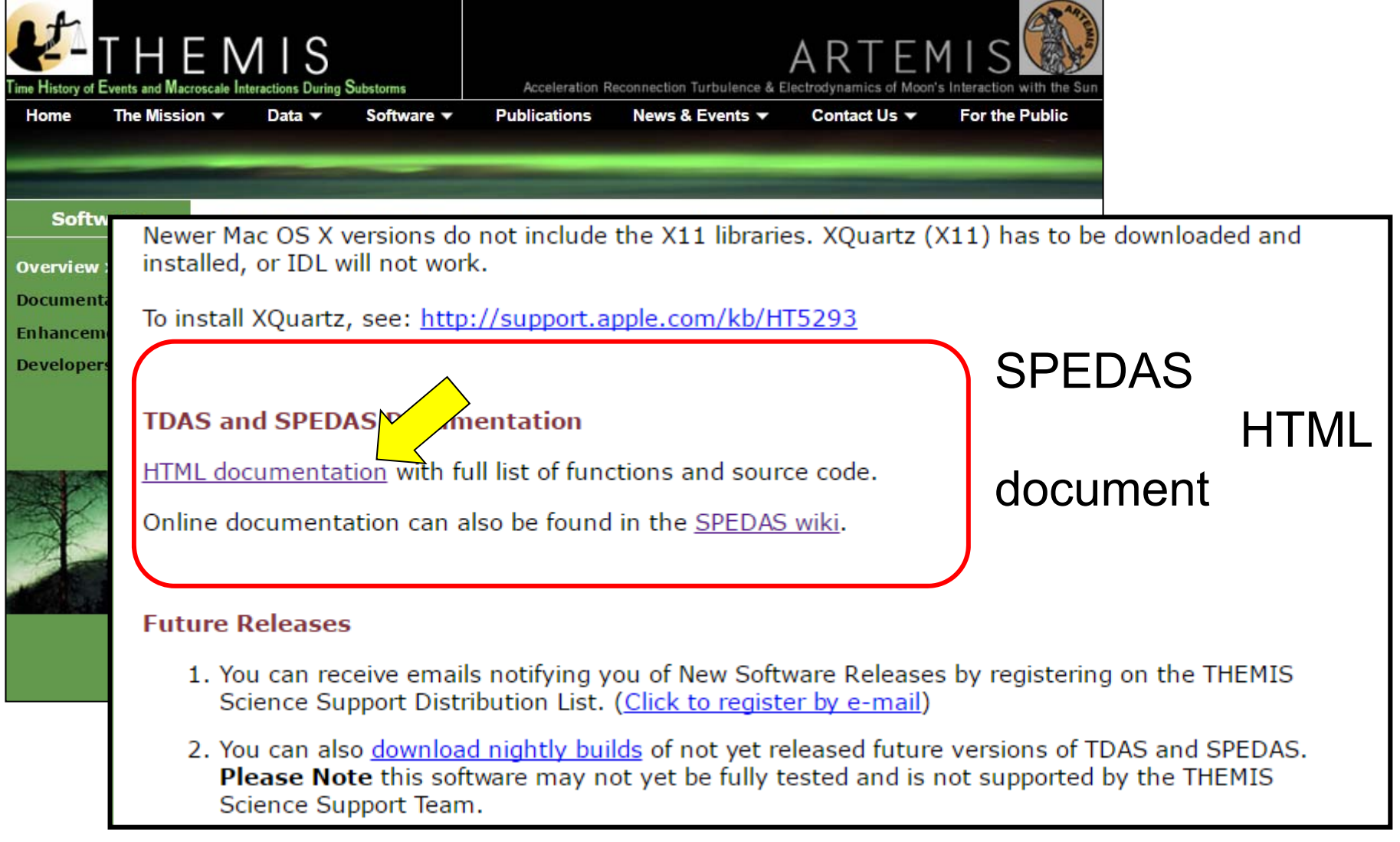

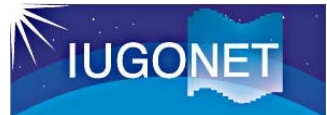

## コマンドを調べる (2)

IDL

#### http://themis.ssl.berkeley.edu/socware/spedas\_1\_00/idl/\_spd\_doc.html

#### SW Help for spedas\_1\_00

This page was created by the IDL library routine mk\_html\_help2

Last modified: Fri Sep 19 14:20:01 2014.

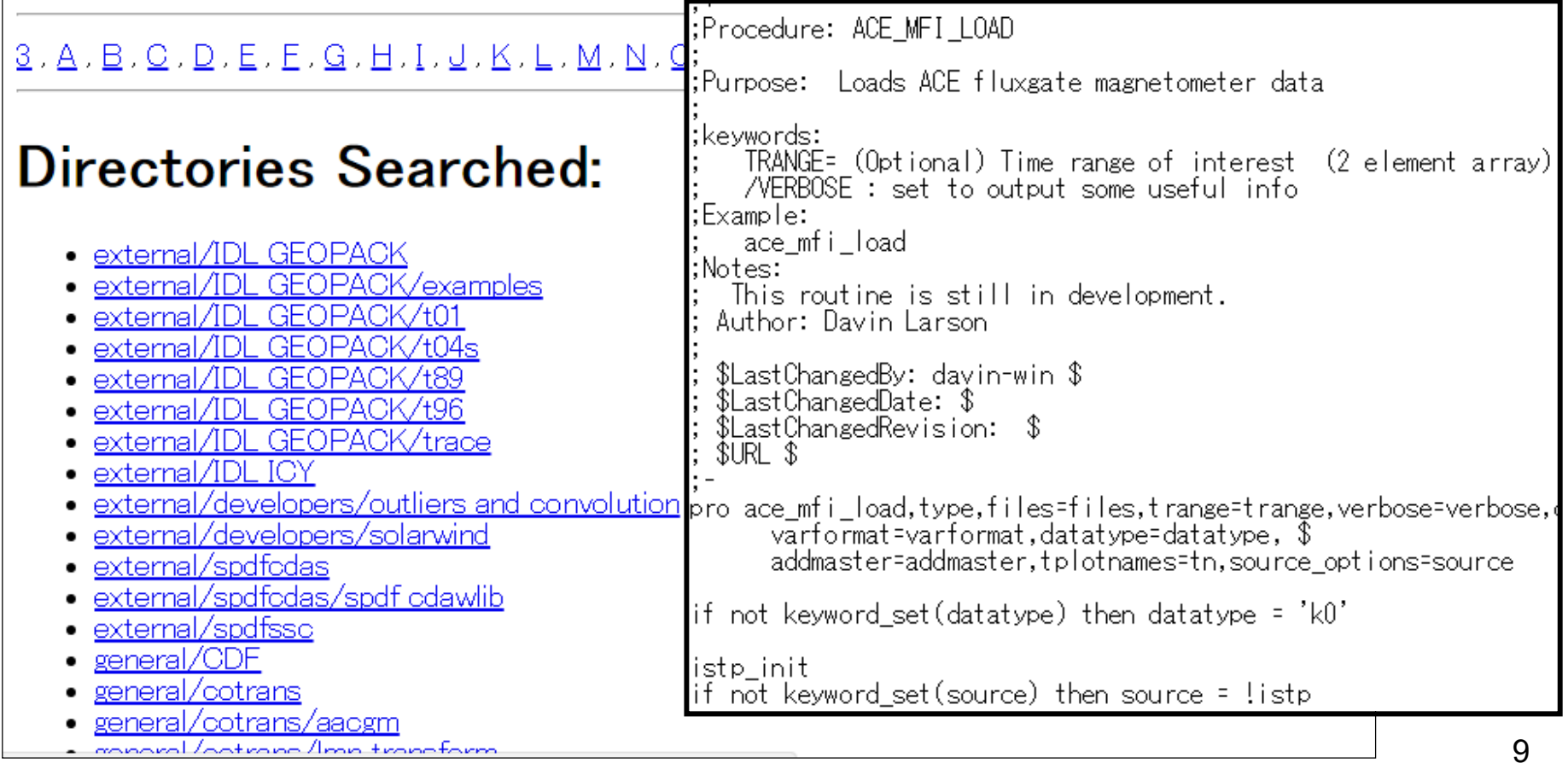

#### 解析例(サンプルスクリプト)を調べる(1) **IUGONET**

#### spedas\_2\_00\_beta1/idl/projects

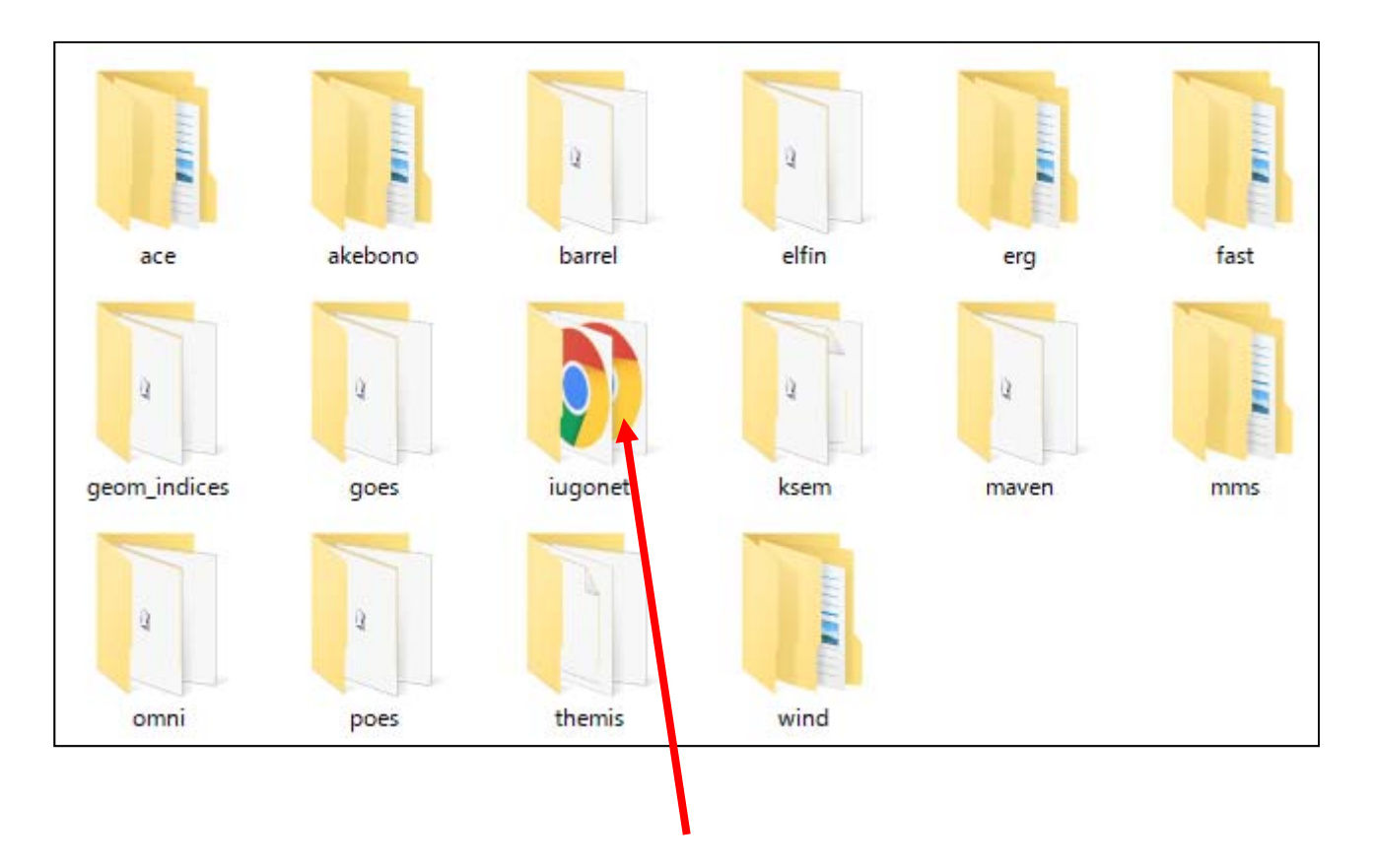

examples

crib

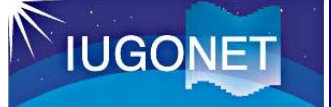

解析例(サンプルスクリプト)を調べる(2)

#### iug\_crib\_ask\_nipr.pro

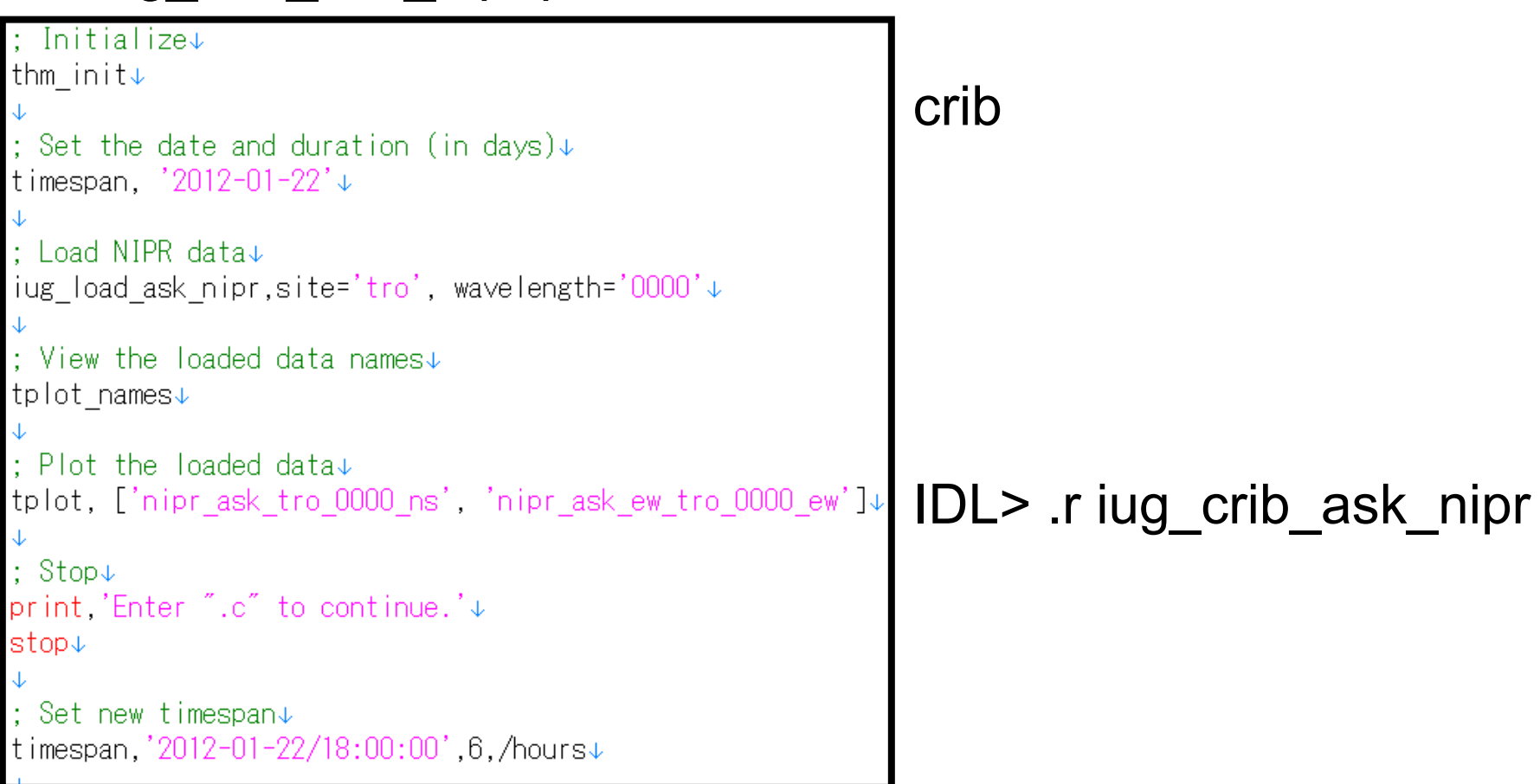

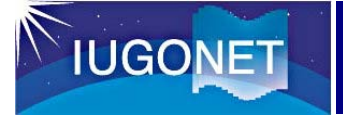

## GUIの基本操作 (1)

#### 1. IDL> thm\_gui GUI

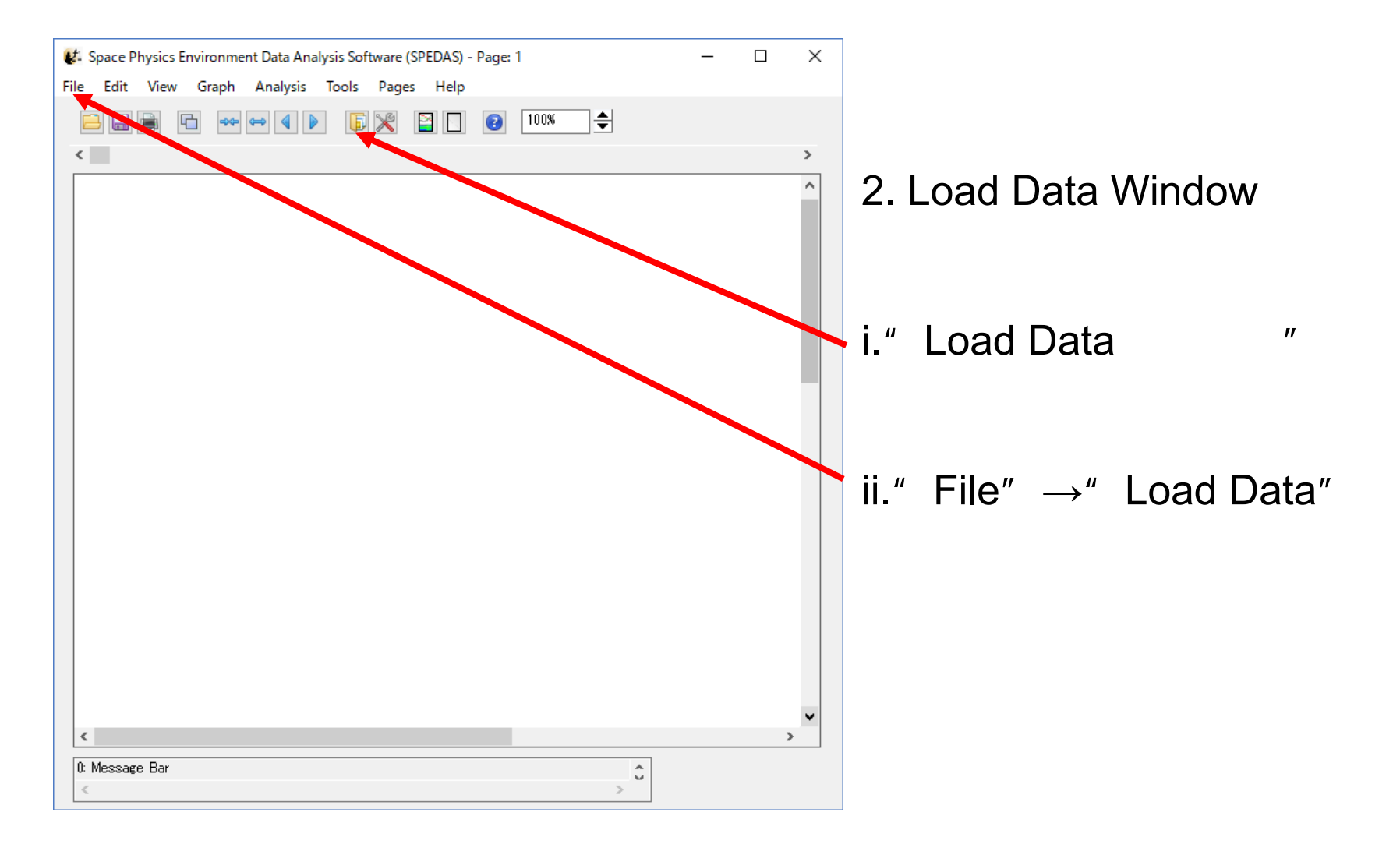

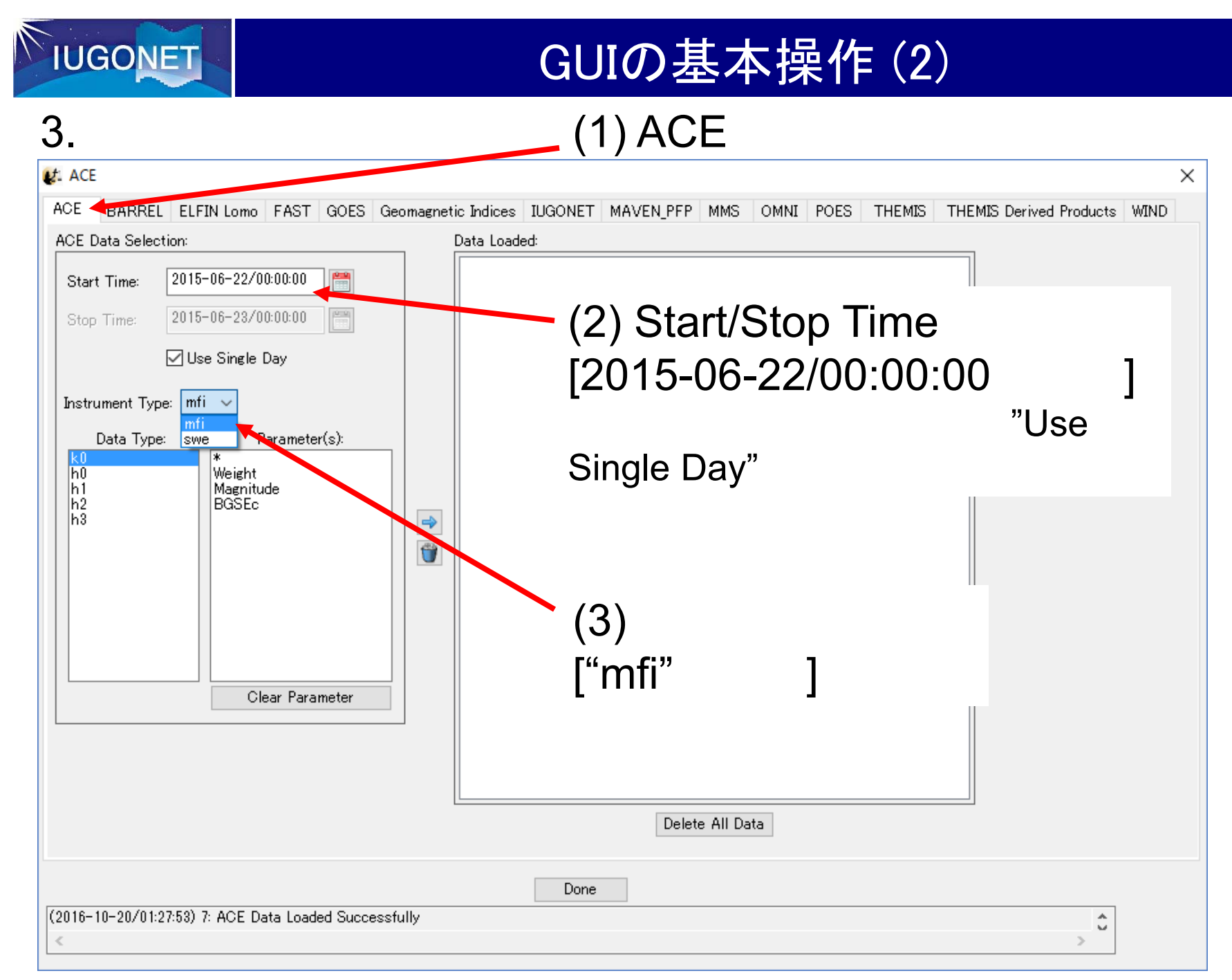

13

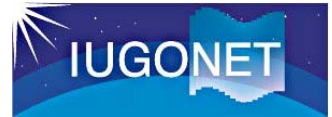

## GUIの基本操作 (3)

#### 3.  $t$ . ACE  $\times$ **ACE** BARREL ELFIN Lomo FAST GOES Geomagnetic Indices IUGONET MAVEN PFP MMS OMNI POES THEMIS THEMIS Derived Products WIND ACE Data Selection: Data Loaded:  $2015 - 06 - 22/00:00:00$ H Start Time: **E**—— ACE ⊟—⊷ mfi 2015-06-23/00:00:00  $|U - V|$ Stop Time: -------- ace k0 mfi BGSEc [ 2015-06-22/00:00:00 to 2015-06-22/ **∞** Use Single Day ------ ace k0 mfi Weight [ 2015-06-22/00:00:00 to 2015-06-22/: Instrument Type:  $\left| \text{mfi} \right| \sim$ Parameter(s): Data Type: (6) $h<sub>0</sub>$ Weight  $\frac{h_1}{h_2}$ Magnitude **BGSEc** lii3  $\Rightarrow$ Ů  $\mathbb{R}$ (5) Clear Parameter (4)  $\rightarrow$  $\int$ "k0" "\*" +ctrl +shift  $\sqrt{(2016)}$  $\hat{\mathbb{C}}$  $\,<$  $\mathbb{R}$

14

TUGONET

## GUIの基本操作 (4)

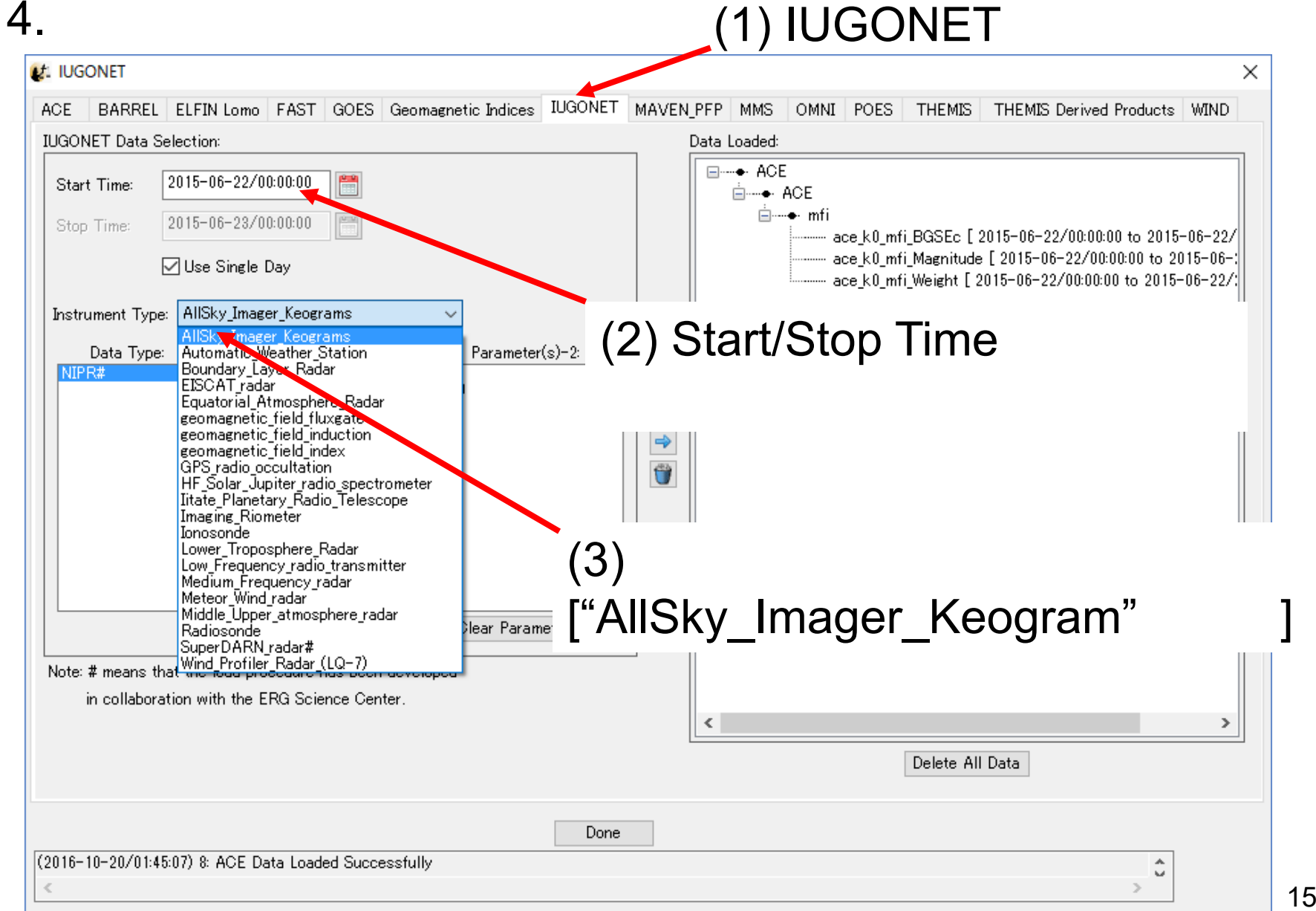

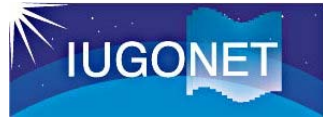

## GUIの基本操作 (5)

 $\times$ 

#### 4.

#### **Rules of Data Use:**

NIPR All-sky Keogram Data

Information about SYO

PI: Akira Kadokura

**Affiliations:** National Institute of Polar Research, 10-3, Midoricho, Tachikawa, Tokyo 190-8518, Japan

#### Rules of the Road:

Please contact the Principal Investigator of this project (uapdata [at] nipr.ac.jp) before using the data at any publications and/or presentations. We welcome collaborative research and strongly recommend users to contact us early in order to ensure that the data are suitable for their research. When the data are used at any publications and/or presentations, we would like to ask the users to acknowledge NIPR and send us the PDF files of the publications and/or presentations. An example of the acknowledgement statement is as follows: 'All-sky imager data were provided by National Institute of Polar Research. Japan. Auroral Observation at Syowa Station was mainly supported by the Research Program of Japanese Antarctic Research Expedition (JARE) of the Ministry of Education, Culture, Sports, Science, and Technology of Japan (MEXT). The distribution of the all-sky imager data has been partly supported by the IUGONET (Inter-university Upper atmosphere Global Observation NETwork) project (http://www.jugonet.org/) funded by the MEXT.

For more information, see

http://scidbase.nipr.ac.jp/modules/metadata/index.php?content\_id=101 &ml lang=en

> OK キャンセル

"Rules of Data Use"(デー タの利用規約)が表示され るので、良く読む。

※このウィンドウは、SPEDASを 起動後に"IUGONET Data"タブ の各観測装置のデータを初めて ロードしたときに表示される

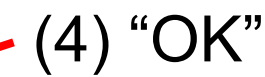

**IUGONET** 

## GUIの基本操作 (6)

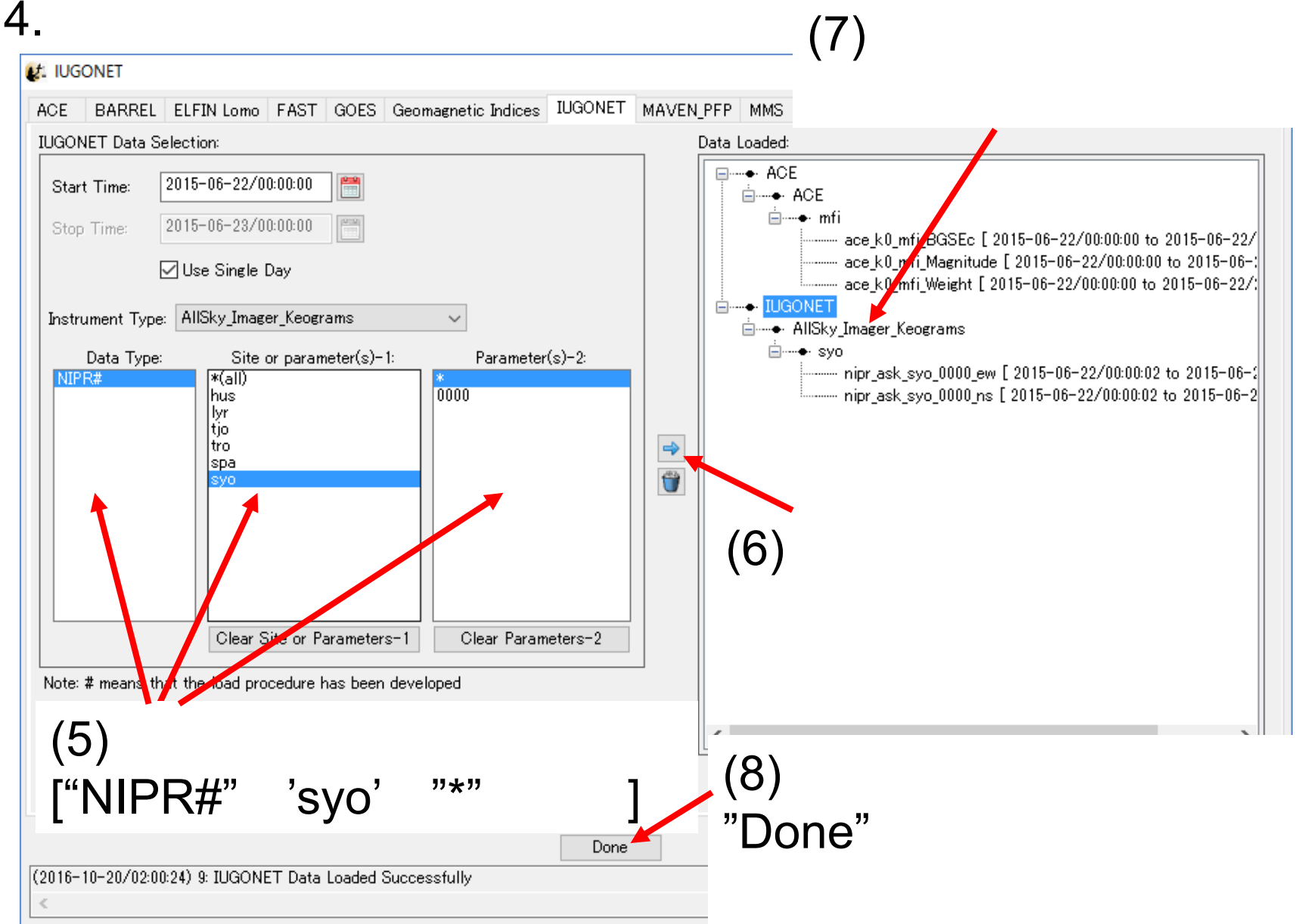

#### **IUGONET** GUIの基本操作 (7) 5. Plot/Layout Options L' Space Physics Environment Data Analysis Software (SPEDAS) - Page: 1  $\Box$  $\times$  $\equiv$ File Edit View Graph Analysis Tools Pages Help  $\sqrt{100\%}$  $\bullet$

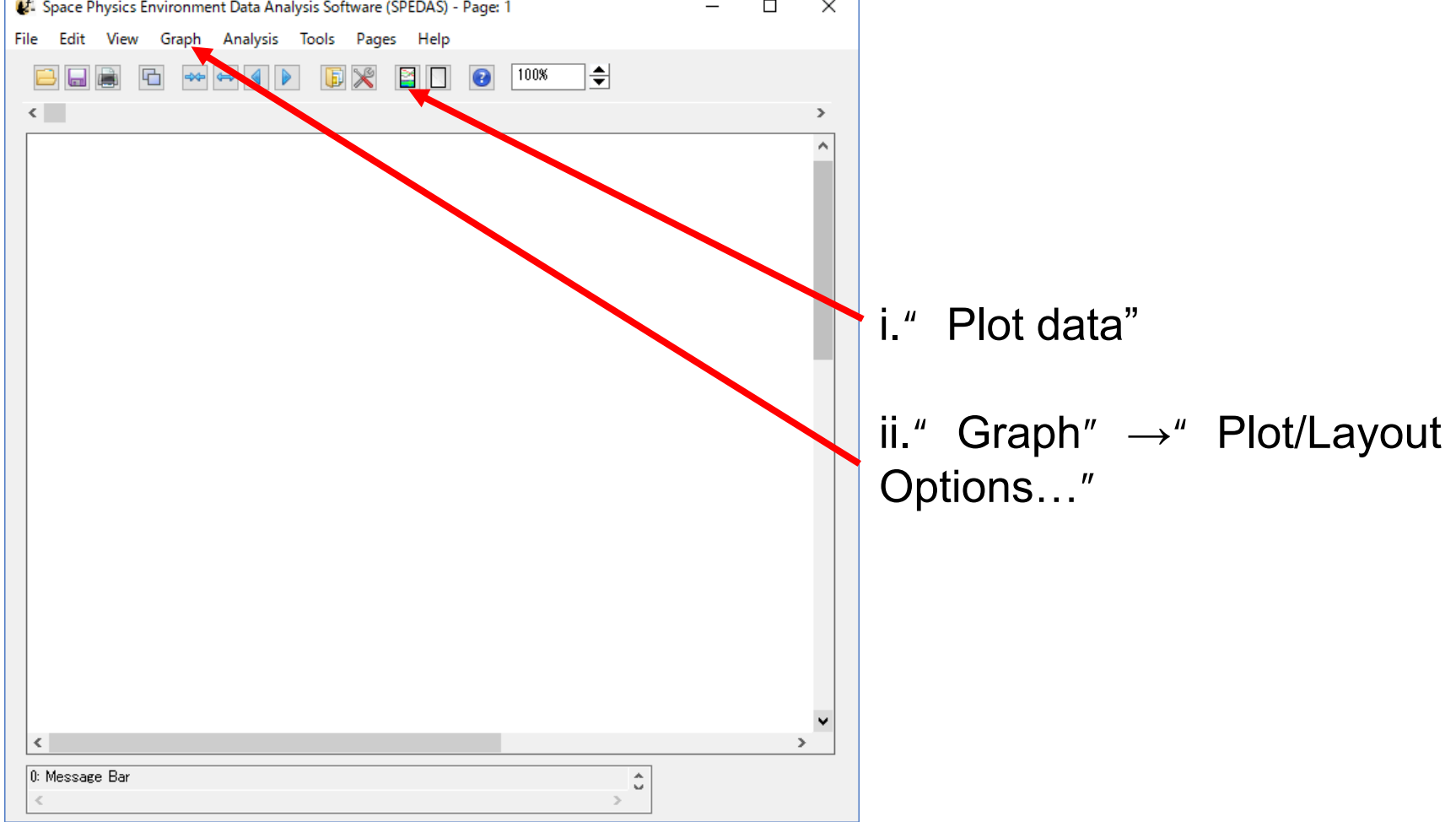

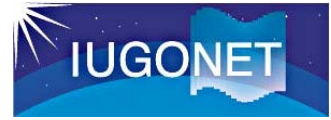

## GUIの基本操作 (8)

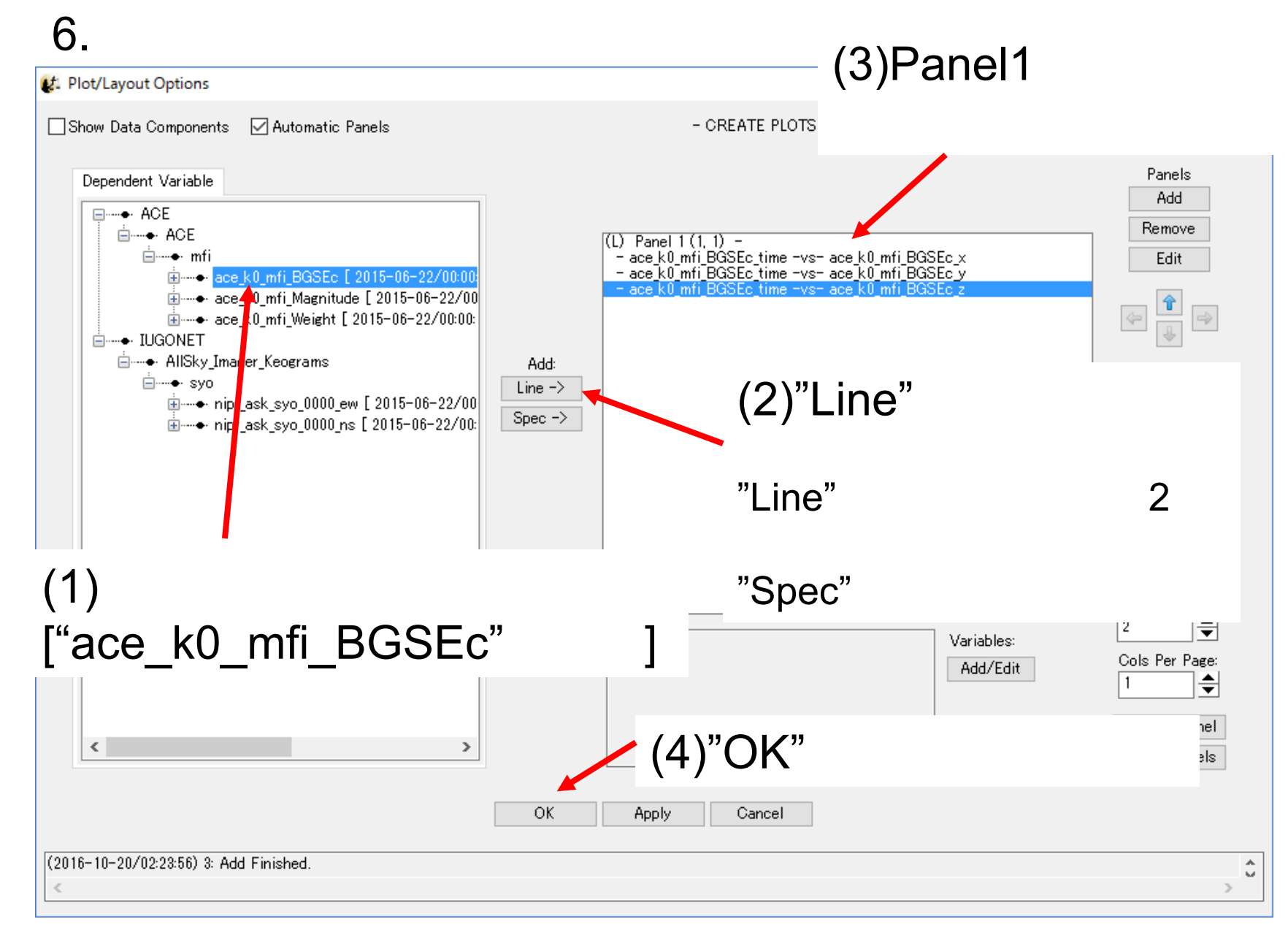

![](_page_19_Picture_0.jpeg)

## GUIの基本操作 (9)

#### 6.

![](_page_19_Figure_3.jpeg)

20

![](_page_20_Picture_0.jpeg)

## GUIの基本操作 (10)

#### 7.

![](_page_20_Figure_3.jpeg)

![](_page_21_Picture_0.jpeg)

## GUIの基本操作 (11)

![](_page_21_Figure_2.jpeg)

![](_page_22_Picture_0.jpeg)

## GUIの基本操作 (12)

![](_page_22_Figure_2.jpeg)

![](_page_23_Picture_0.jpeg)

## GUIの基本操作 (13)

#### 8.

![](_page_23_Figure_3.jpeg)

![](_page_24_Picture_0.jpeg)

## GUIの基本操作 (14)

#### 8.

![](_page_24_Figure_3.jpeg)

25

![](_page_25_Picture_0.jpeg)

## GUIの基本操作 (15)

#### 9.

![](_page_25_Figure_3.jpeg)

# **IUGONET**

## GUIの基本操作 (16)

27

#### 10. Plot/Layout Options Window

![](_page_26_Figure_3.jpeg)

![](_page_27_Picture_0.jpeg)